## **VPIS GDPR KODE V EASISTENT – NAVODILA ZA STARŠE**

- 1. Starš gre na eAsistent: <https://www.easistent.com/>
- 2. Klikne na **VPIS KODE.**

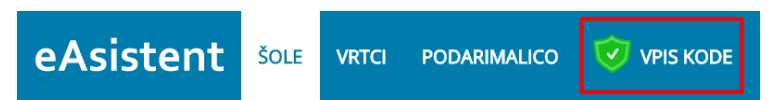

3. Odpre se stran na kateri se vpiše 12-mestna varnostna koda, ki jo je starš prejel po e-pošti.

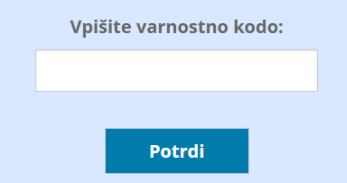

4. Če je koda pravilna se pojavijo še polja za vnos rojstnega datuma. Vnese se datum in klikne **Potrdi**.

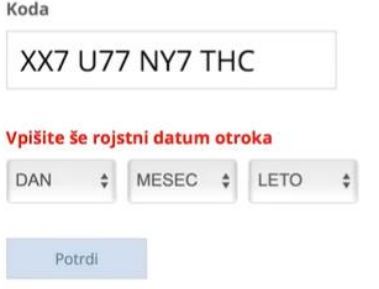

5. Odpre se GDPR stran, kjer mora starš vpisati vsaj e-mail naslov ali telefonsko številko.

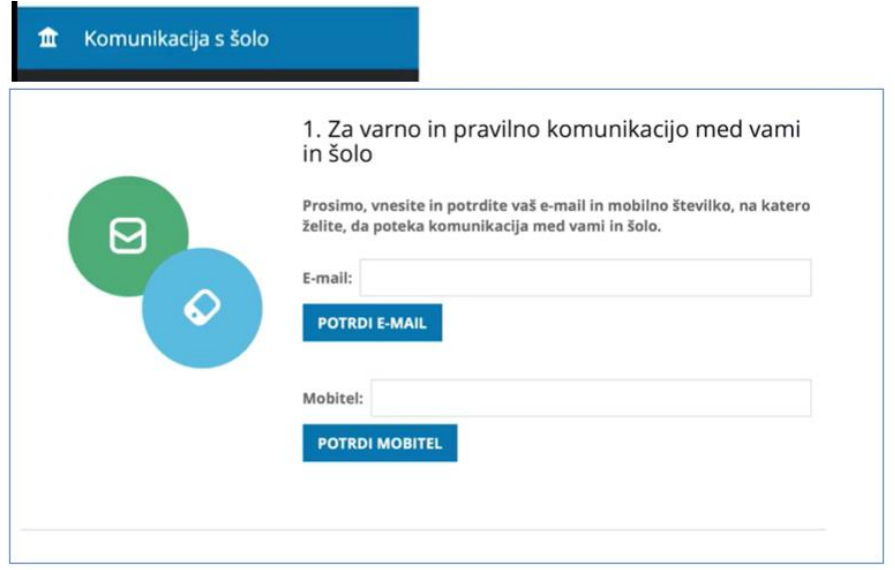

6. Potem morajo še na tem e-mailu ali telefonu skopirati kodo, ki jo bodo prejeli po vnosu e-maila ali telefonske številke.

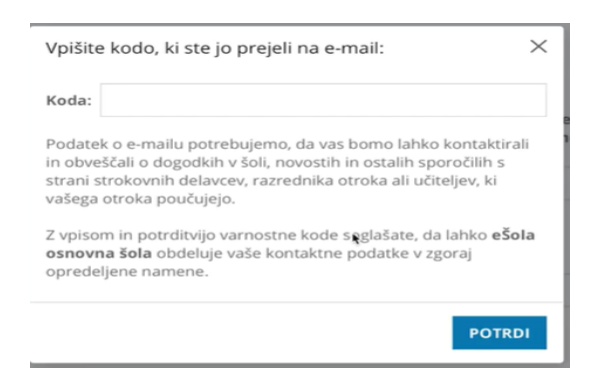

7. Pri točki 2. in 3. Izberejo, kako želijo, da poteka elektronska komunikacija s šolo: izberejo **Minimalna**

3. Izberite, kako želite, da poteka vaša elektronska komunikacija s šolo

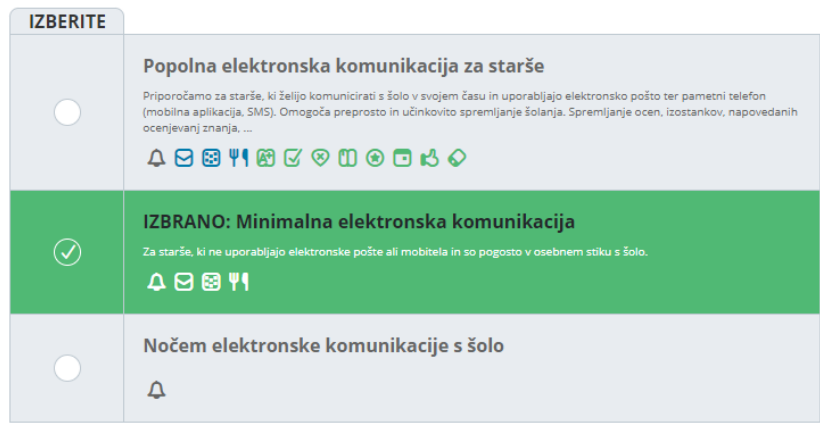

**elektronska komunikacija.**

8. Po tem je priporočljivo da se stran osveži, da se na levi strani prikaže gumb **eAsistent za starše,** kjer se pride do **uporabniškega imena in gesla za učenca.** (Če se gumb ne pojavi, se je dobro odjaviti in ponovno prijaviti v eAsistent kot starš)

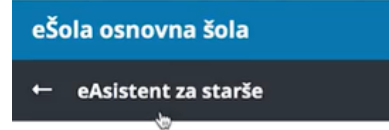

9. Če se klikne na eAsistent za starše se mora odpreti naslednja stran:

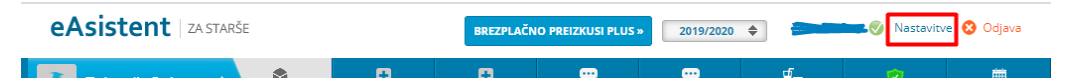

10. V desnem zgornjem kotu se nahajajo **Nastavitve**:

## Nastavitve

**11.** Tukaj se lahko prepišejo podatki za otroka in se mu predajo:

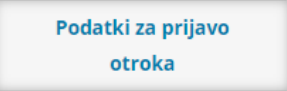

9. Starš se nato odjavi iz eAsistenta, da se lahko prijavi **njegov otrok s svojim uporabniškim imenom in geslom.**

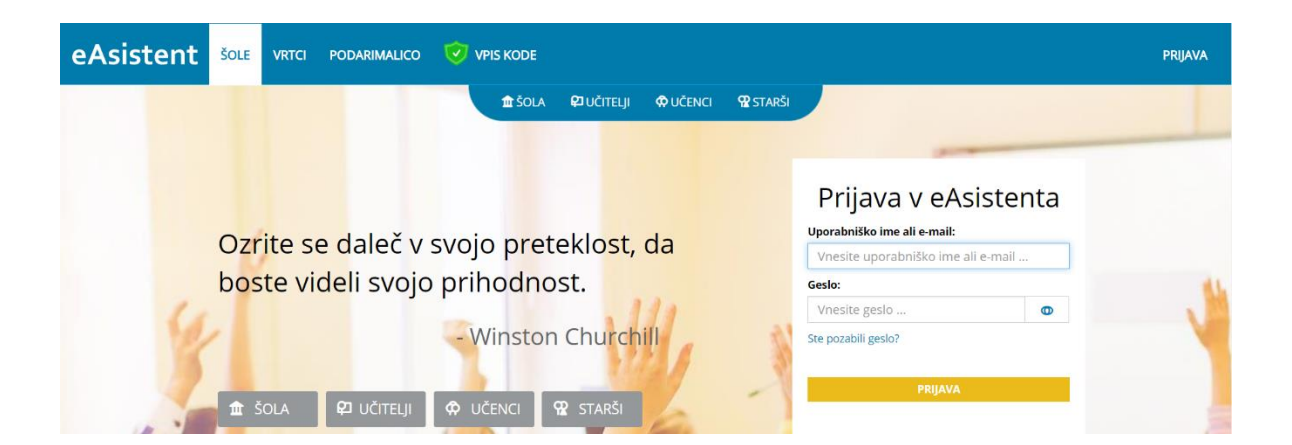